## ロビープリンタを Android で利用する

## 1. Android とは

Android は Google 社が提供するスマートフォンやタブレットに搭載されている OS(Operating System:基本ソフトウェア)です。このマニュアルでは Android から印 刷の方法を説明します。

## 2. 印刷に必要なアプリ

 Android で印刷するには Brother 社が提供しているアプリを各自インストールして印 刷する必要があります。Brother 社が提供している「Brother iPrint & Scan」のアプ リを Google play の下記のページを参考にインストールしてください。

「https://play.google.com/store/apps/details?id=com.brother.mfc.brprint」

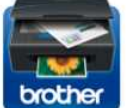

Brother iPrint&Scan Brother Industries, Ltd.

※スキャン機能は本学では使用することができません。 ※iPhone 版の本アプリは本学では使用することができません。

 $3+$ 

## 3. 印刷手順

 印刷画像データ、PDF データ、ウェブページを印刷することが可能です。 なお、印刷するにあたりロビープリンタに近づき専用の SSID(LobbyPrinterGx/Nx)に事 前に接続をしておいて下さい。 ファイン 画像①

- 1. 印刷用アプリ(Brother iPrint&Scan)を起動します。 アプリを起動すると画像①の様なページが表示 されます。
- 2. 「写真」、「ドキュメント」、「ウェブページ」から 印刷したい項目を選択してください。 ここでは、写真を選択して説明を行います。

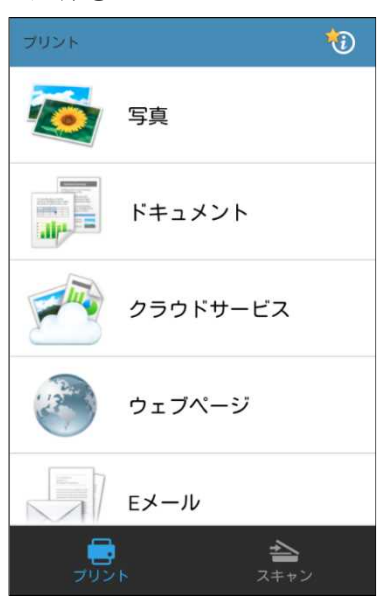

......................................

■■ コンピュータ環境の使い方 ■■ イングーン イングーン 京都産業大学 情報センター

3. 印刷したい画像を一覧から選択します。 アンチング 画像②

4. プリントプレビューが表示されるので、赤枠内の ボタンを選択し、印刷の詳細を設定します。 (画像②)

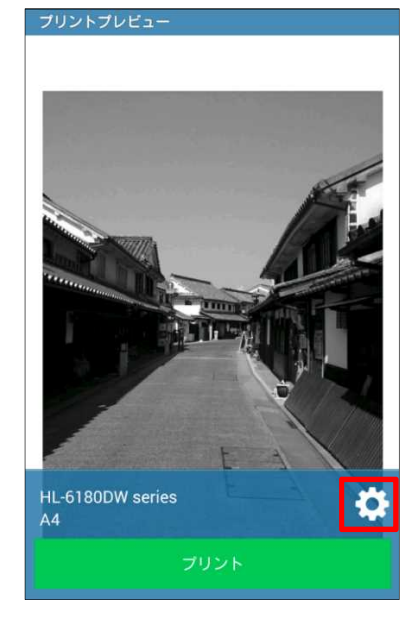

5. スマートフォンがロビープリンタに接続されて いると画像③のような画面になります。(画像③)

- ※アプリからプリンタを選択する際に、プリンタ名 の下に IP アドレス(133.101.~)が表示されます。 その IP アドレスがプリンタに記載されている IP アドレスと、合っているか確認して印刷を 行って下さい。
- 6. プリントプレビューに戻りプリントボタンを選択し、 印刷を実行します。

※A4 以上の用紙サイズについては印刷できません。 ※印刷は白黒印刷のみとなります。

7. 印刷が終了すれば、速やかに用紙を取り出し、 他の人に譲りましょう。

画像③

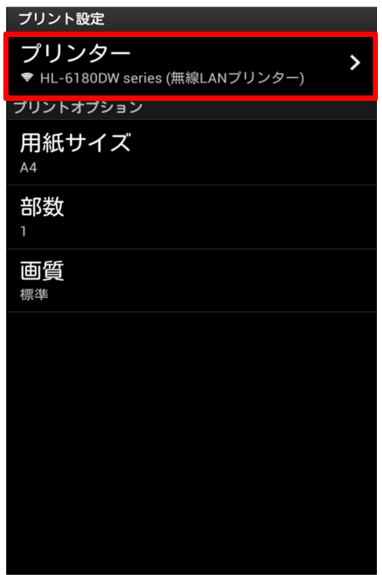